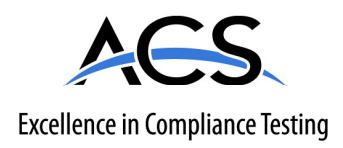

# **Certification Exhibit**

# **FCC ID: Y75WINTLAW**

# **FCC Rule Part: 15.247**

# **ACS Report Number: 10-0313.W03.11.A**

Manufacturer: BAE Systems Model: R3T-S-700

# **Manual**

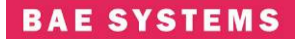

**Date:** Jan 19, 2011 **Revision**: I **CAGE Code:** 0D0D0

# **R3T-S-700 Users Guide Jan 19, 2011**

**Prepared For:** General Distribution

**BAE Systems Information and Electronic Systems Integration Inc. – Network Systems (NS) Proprietary** 

**This data, furnished to US Government representatives, shall not be disclosed outside the customer and shall not be duplicated, used, or disclosed in whole or in part for any purpose other than to evaluate the information provided, that if a contract is awarded to this offeror as a result of or in connection with the submission of this data, the customer shall have the right to duplicate, use or disclose the data to the extent provided in the contract. This restriction does not limit the customer's right to use information contained in the data if it is obtained from another source without restriction. The data subject to this restriction is contained in sheets marked with the restriction legend.** 

**WARNING: This document contains technical data whose export is restricted by the Arms Export Control Act (Title 22, U.S.C., Sec 2751, et seq.) or the Export Administration Act of 1979, as amended, Title 50, U.S.C., app. 2401 et seq. Violations of these export laws are subject to severe criminal penalties. This information in document and electronic form, including any attachments and exhibits hereto, may not be exported, released or disclosed to foreign persons inside or outside the United States without first obtaining the proper export authority. Recipient shall include this notice with any reproduced portion of this document.** 

DUNS 19-495-6751

Total number of pages: 87

BAE Systems Information and Electronic Systems Integration Inc. Network Systems 164 Totowa Road, Wayne, NJ 07474-0975 USA Telephone (973) 633-6000

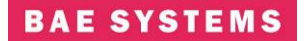

**Date:** Jan 19, 2011 **Revision**: I **CAGE Code:** 0D0D0

#### FCC General Statements and Warnings:

Warning: Changes or modifications to this device not expressly approved by **BAE Systems** could void the user's authority to operate the equipment.

NOTE: This equipment has been tested and found to comply with the limits for a Class B digital device, pursuant to Part 15 of the FCC Rules. These limits are designed to provide reasonable protection against harmful interference in a residential installation. This equipment generates, uses, and can radiate radio frequency energy and, if not installed and used in accordance with the instructions, may cause harmful interference to radio communications. However, there is no guarantee that interference will not occur in a particular installation. If this equipment does cause harmful interference to radio or television reception, which can be determined by turning the equipment off and on, the user is encouraged to try to correct the interference by one or more of the following measures:

- Reorient or relocate the receiving antenna.
- Increase the separation between the equipment and receiver.
- Connect the equipment into an outlet on a circuit different from that to which the receiver is connected.
- Consult the dealer or an experienced radio/TV technician for help.

NOTE: This equipment complies with FCC radiation exposure limits set forth for an uncontrolled environment. This equipment should be installed and operated with minimum distance 20cm between the radiator and your body. This transmitter must not be co-located or operating in conjunction with any other antenna or transmitter."

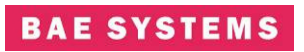

# **Table Of Contents**

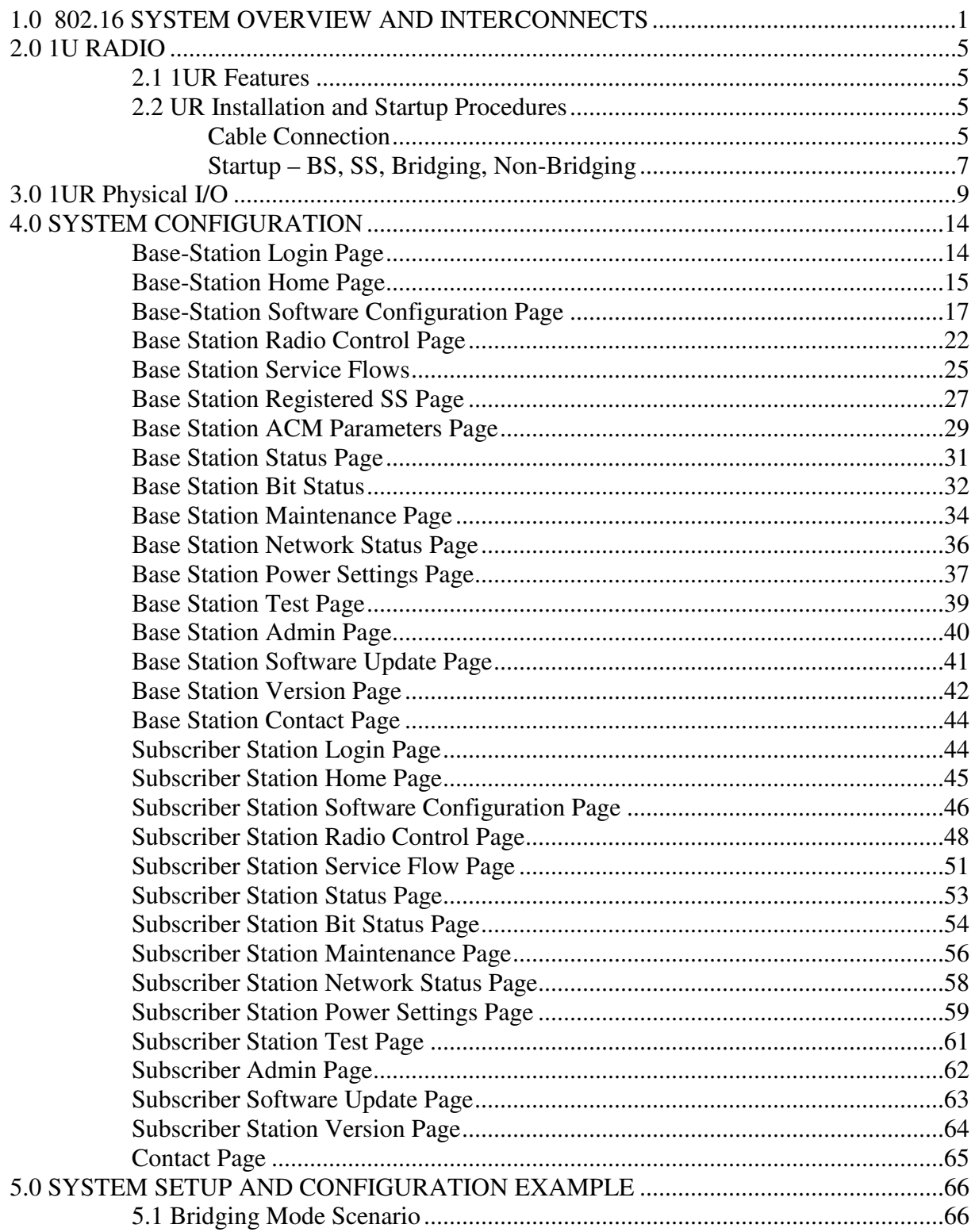

BAE Systems Information and Electronic Systems Integration Inc.<br>Network Systems 164 Totowa Road, Wayne, NJ 07474-0975 USA Telephone (973) 633-6000

# **Date:** Jan 19, 2011 **Revision**: I **CAGE Code:** 0D0D0

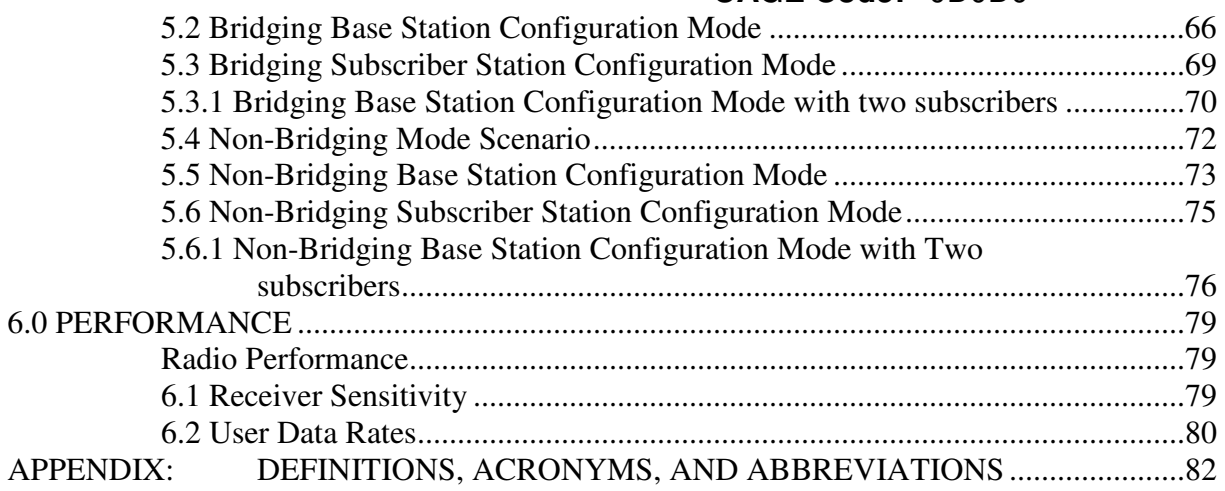

### 1.0 802.16 SYSTEM OVERVIEW AND INTERCONNECTS

The functional block diagram of the 802.16 System is shown in Figure 1. The R3T-S-700 radio system is comprised of the R3T-S-700 Indoor radio and the Outdoor RF Unit. Table 1 provides a definition of the system interfaces. The RF Outdoor unit can be located up to 100 feet from the indoor unit. The system is designed to operate with up to 10 db cable loss between the Indoor and Outdoor units.

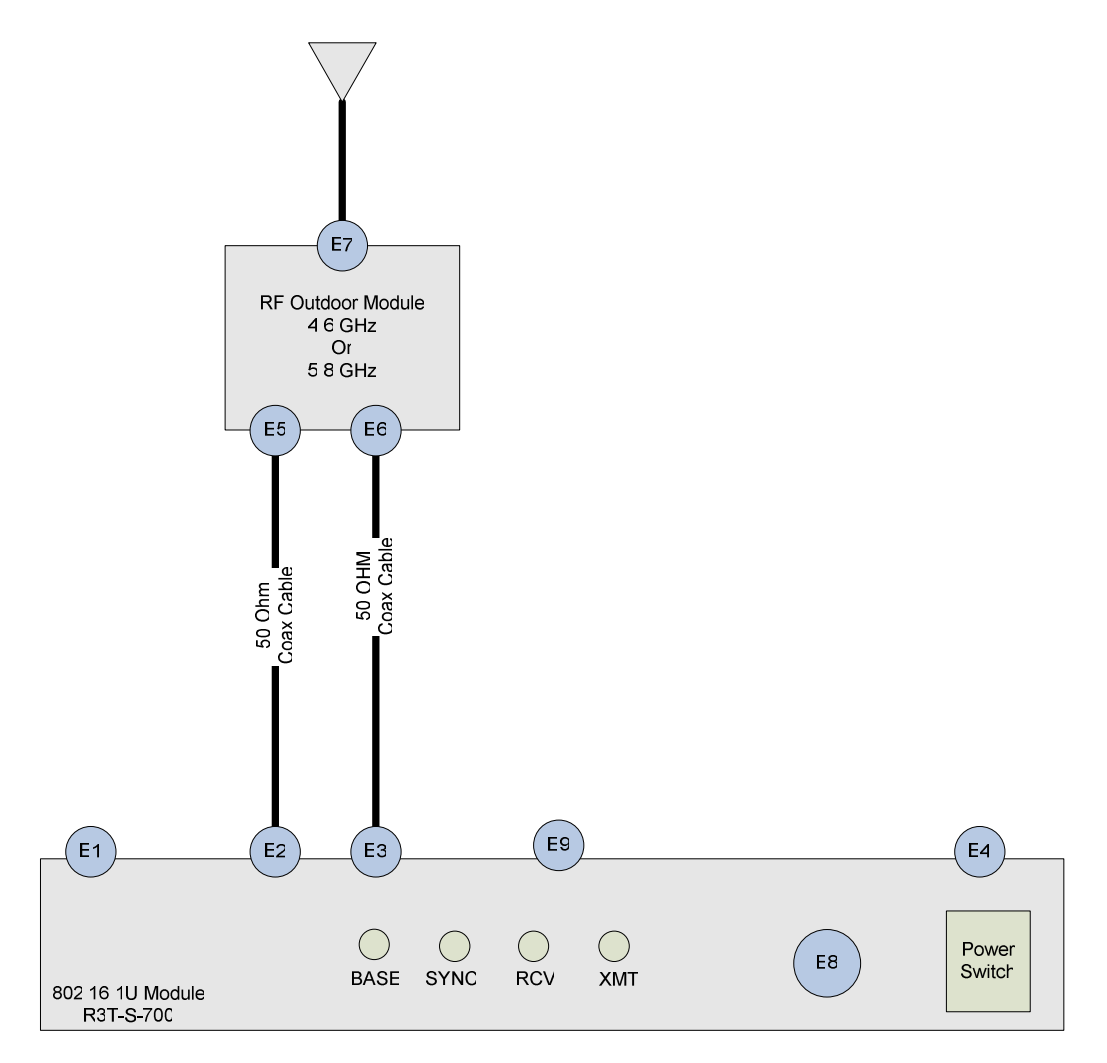

**Figure 1 : 802.16 System Block Diagram** 

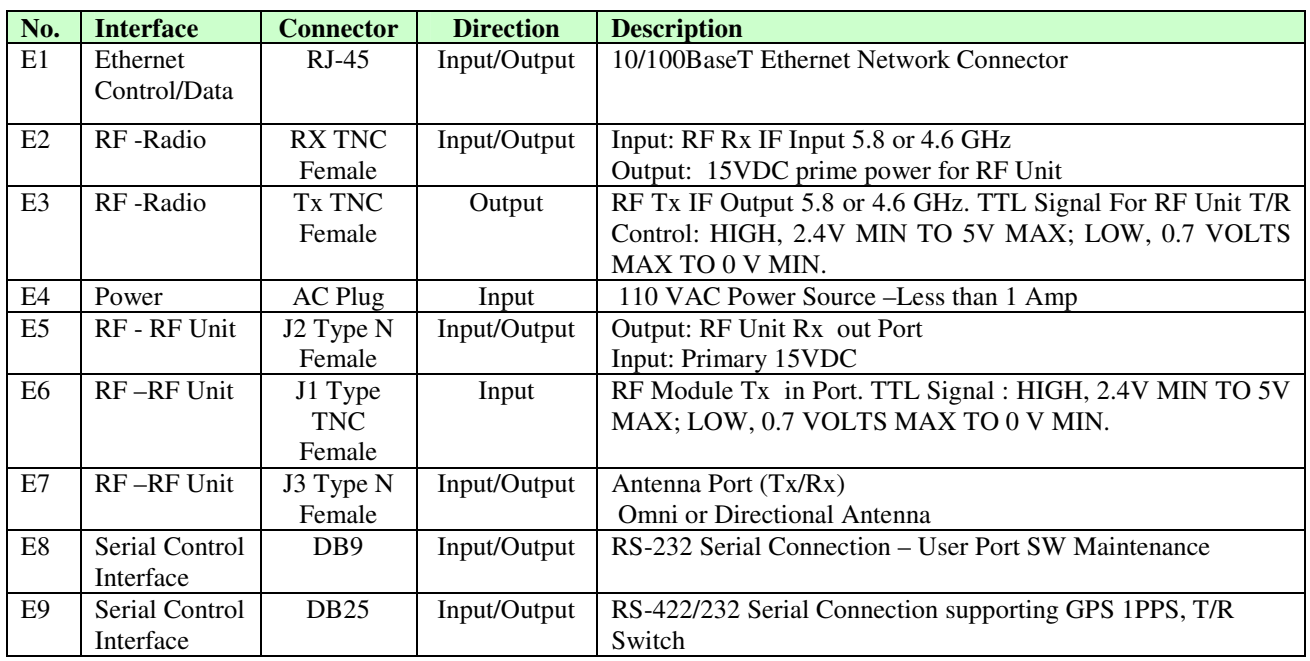

**Table 1 – R3T-S-700 Interfaces** 

Table 1 describes the interface of the R3T-S-700 System. Connections between the Indoor and Outdoor units should be made using low loss 50 ohm coaxial cable. The RF unit includes a solar shield and can be mounted to a mast as shown in Figure 2 below. Most omni-directional antenna designs can be mounted directly to the RF Unit Antenna Port N-Type connector (J3)

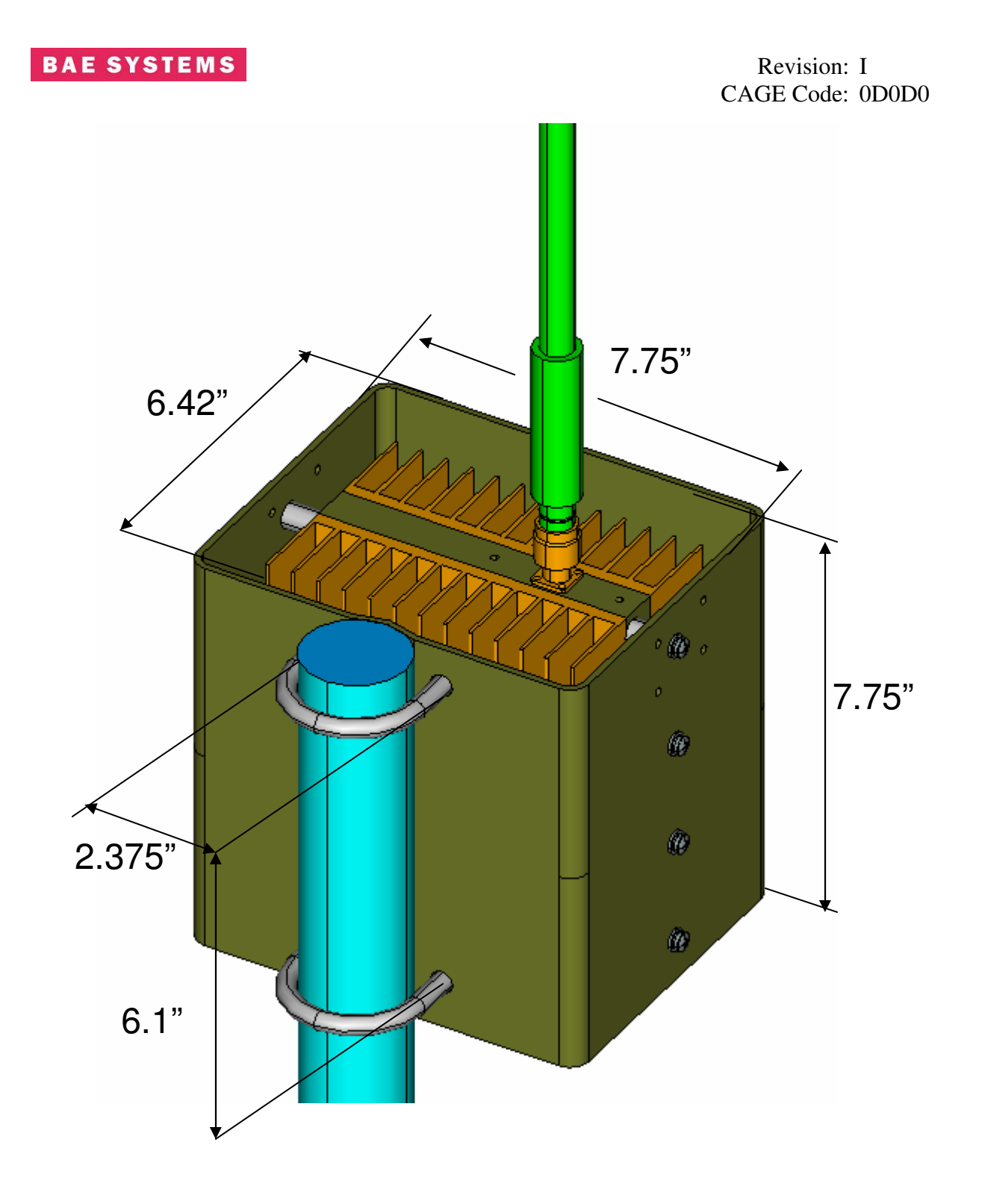

**Figure 2 – Typical RF Outdoor Unit Mount to Mast** 

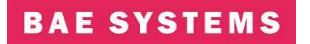

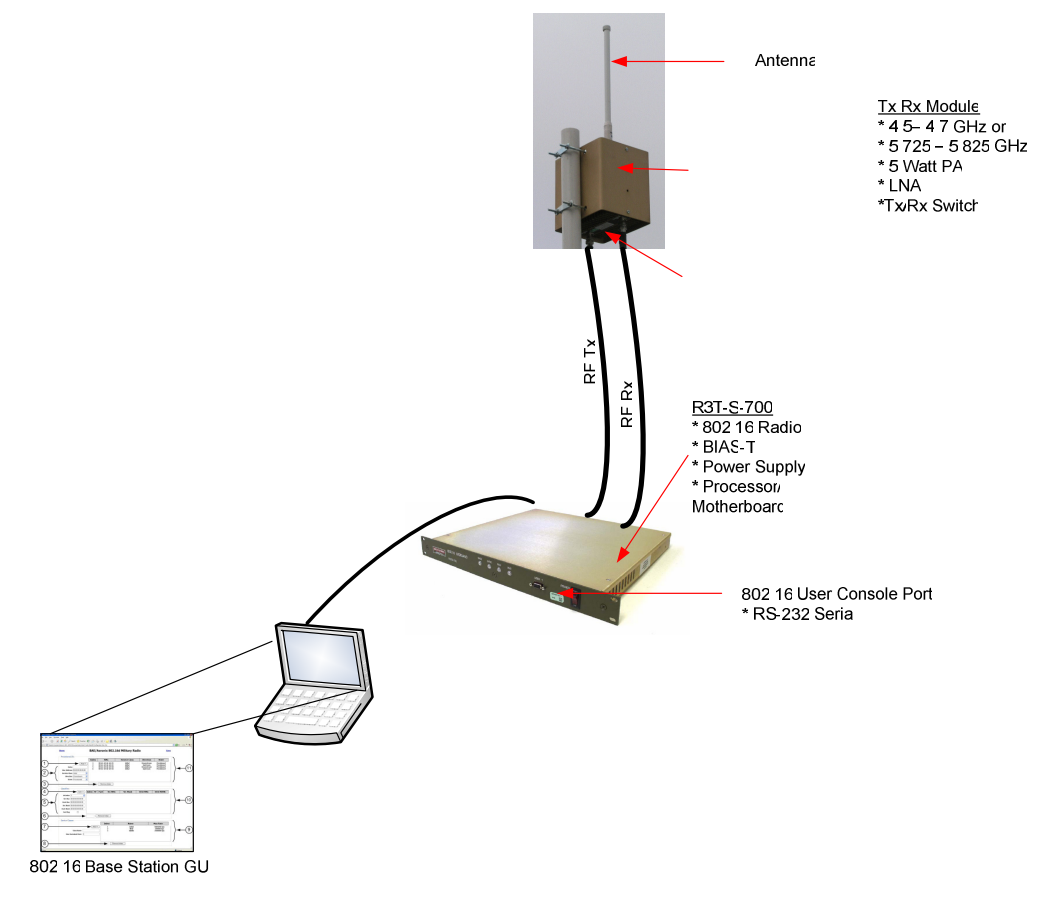

Figure 3 shows a typical radio setup using an omni antenna

**Figure 3 – Typical R3T-S-700 Configuration** 

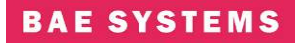

### **2.0 1U RADIO**

This unit is a COTS 1U Radio (1UR) that contains 802.16+ functionality. This unit mates with BAE supplied RF Unit and antenna system. With the appropriate external powerhead and antenna systems, it operates at both 5.8 GHz and 4.6 GHz ranges.

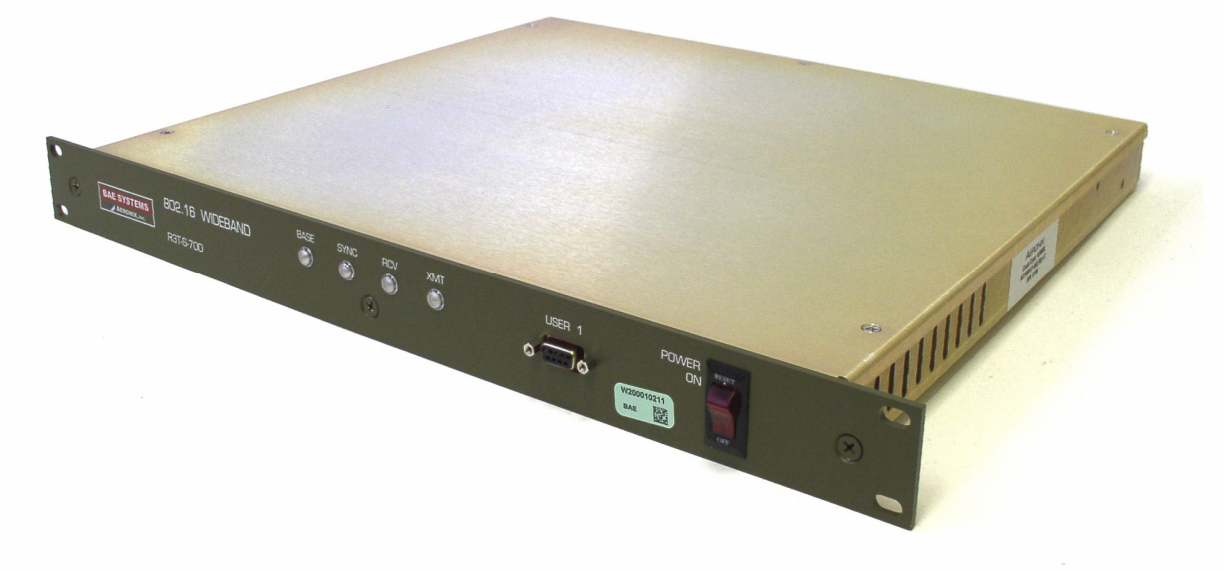

### **Figure 4. COTS 802.16 1U Radio (1UR)**

### **2.1 1UR Features**

- All the features and advantages of an IEEE 802.16 platform.
- Simple yet powerful GUI for radio configuration.
- Additional features from Aeronix 802.16+ MAC and PHY.
	- o Designed for 2000 mph Doppler
	- o Designed for 70 Mile Range, 72 Mbps Burst Rate (QAM64)
	- o TRANSEC (v2.0 and above)
	- o Designed for vibration tolerance
	- o Extra Modulation/Encoding options for rotor aircraft
	- o Dual Frequency (supports 5.8 GHz and 4.6 GHz).
	- o IPV6 Capable
	- o Linux Based MAC
	- o Software Defined Radio
	- o Evolution Path to 802.16e

### **2.2 UR Installation and Startup Procedures**

### **Cable Connection**

**With unit power OFF**, connect the cables as described and shown below:

# **BAE SYSTEMS**

**1) Connect the RF Receive Cable to the 1U radio rear panel RX port, as shown in Figure 5.** 

**WARNING!** 

**Unit power must be OFF.** 

**2) Connect the RF Transmit Cable to the 1U radio rear panel TX port, as shown in Figure 6.** 

### **WARNING!**

**Unit power must be OFF.** 

- **3) Plug in the RJ-45 Network Connector into the RJ-45 ETHERNET receptacle on the 1U chassis rear panel, as shown in Figure 7.**
- **4) Plug supplied Power Cable female end into 1U chassis rear panel POWER receptacle as shown in Figure 8.**
- **5) Plug supplied Power Cable male end into correct power source.**
- **6) Power-on the unit by pressing the power switch on the 1U chassis front panel.**

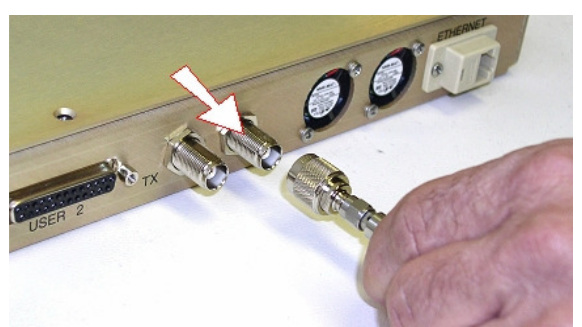

Figure 5. 1UR Receive Connection

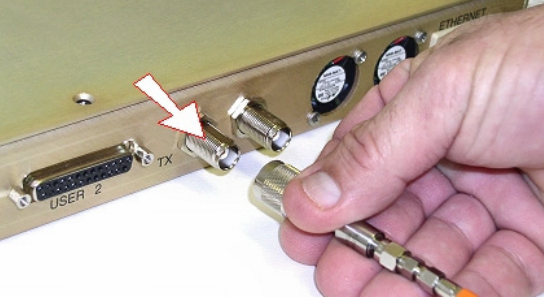

Figure 6. 1UR Transmit Connection

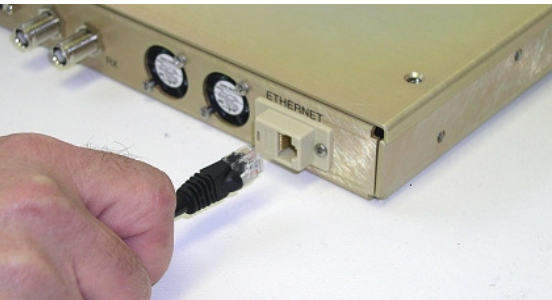

Figure 7. 1UR AX100617-00x Network Connection

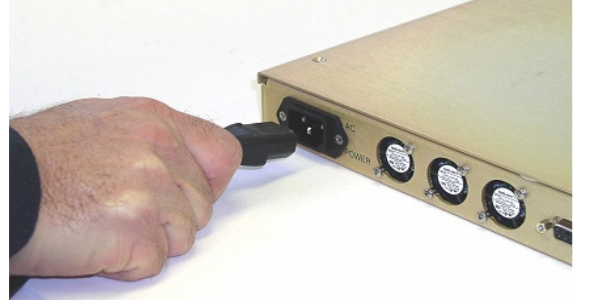

Figure 8. 1UR Power Connection

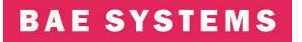

Revision: I CAGE Code: 0D0D0

**7) Connect to the appropriate 9-pin Cable to the 1U chassis front panel USER 1 port, as shown in Figure 9.** 

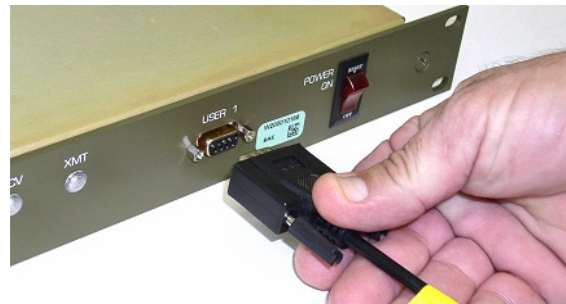

Figure 9. 1UR User Port Connection

### **Startup – BS, SS, Bridging, Non-Bridging**

Enter the following commands from a terminal connected to the user1 port. The terminal should be connected serially at Baud Rate = 115200, 8-N-1, and no flow control.

There are four base startups which are Base-station or Subscriber-station running in either bridging mode or non-bridging mode. To start in the modes perform the following:

- 1)  $>\text{cd}/\text{mnt}/\text{iffs2}$
- 2) To run the system as a Base station in bridging mode: >cp startShimBridgeBS start
- 3) To run the system as a Base station in non-bridging mode: >cp startShimBS start
- 4) To run the system as a Subscriber station in bridging mode: >cp startShimBridgeSS start
- 5) To run the system as a Subscriber station in non-bridging mode: >cp startShimSS start

Once you have copied the appropriate script to the 'start' script perform one of the following modifications.

### **Startup Bridging Mode**

Enter the following commands from any console connected to the 802.16 radio.

- 1)  $\geq$ cd /mnt/jffs2
- 2) Vi the start\* file. The following (or similar) results will be displayed on the console.

```
- 
- 
- 
./mnt/jffs2/brctl addbr mybridge 
./mnt/jffs2/brctl addif mybridge eth0 
./mnt/jffs2/brctl addif mybridge aend0 
#This is where you need to set the network address so that you can run 
the GUI 
ifconfig mybridge 192.168.100.1 netmask 255.255.255.0 
cd /mnt/jffs2 
- 
- 
-
```
- 3) Modify the "ifconfig" line to have the desired IP address.
- 4) Reboot at the console prompt: >reboot

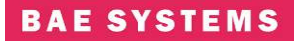

### **Startup IP Mode**

Enter the following commands from any console connected to the 802.16 radio.

- 1)  $\text{gcd}$ /mnt/jffs2
- 2) Vi the start\* file. The following (or similar) results will be displayed on the console.

 insmod macss.ko subscriberNumber=1

```
- 
ifconfig eth0 192.168.100.1 
- 
route add -net 192.168.1.0 netmask 255.255.255.0 gw 10.1.1.1 dev aend0 
-
```
- 3) Modify the "ifconfig eth0" line to have the desired IP address.
- 4) If this is for a subscriber change this line 'insmod macss.ko subscriberNumber=1' to = the desired subscriber number.
- 5) Modify the "route add" line to have the appropriate -net address. If you're on the base add the subscribers, if you're on the subscriber add the base-stations.
- 6) Reboot at the console prompt: >reboot

# **3.0 1UR Physical I/O**

The front panel of a COTS 1U 802.16+ radio is shown in Figure 10. The rear panel is shown in Figure 11. Indicated controls, connectors, ports, and indicators are described below.

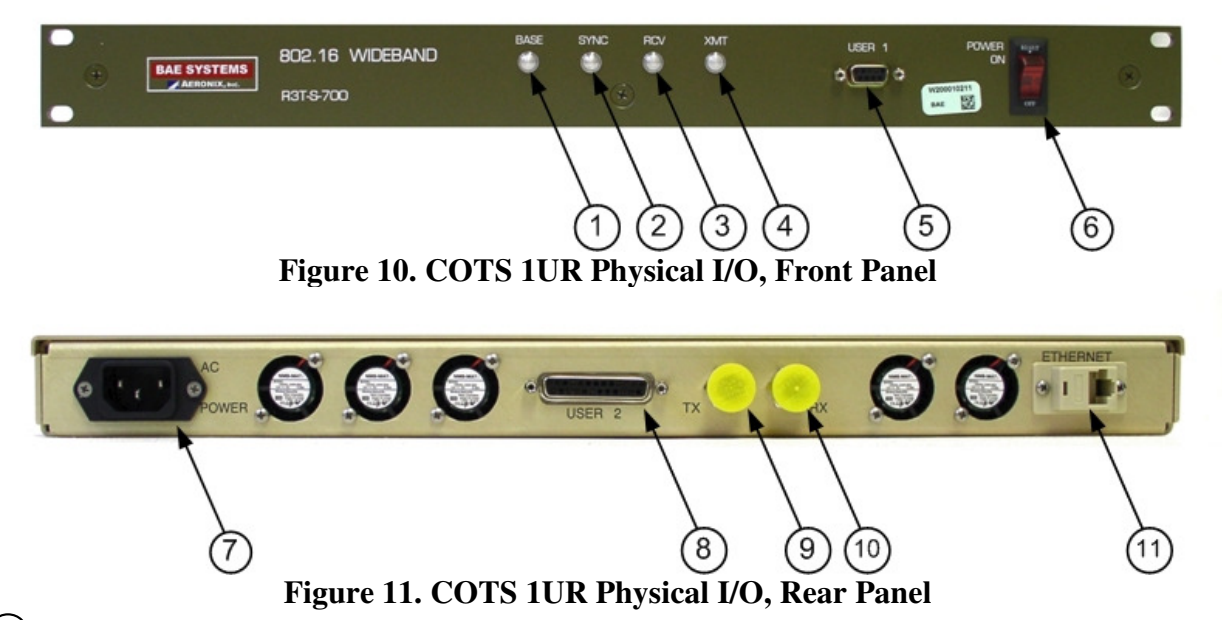

- $\bigodot$ **1UR LED - Base Indicator -** The 'BASE' LED is illuminated continuously when the radio is configured as a Base-Station. The 'Base' LED flashes at 1 second intervals when the radio is configured as a Subscriber-Station. When the LED is not illuminated, the power is off.
- $(2)$ **1UR LED - Synchronization Indicator** – The 'SYNC' LED flashes on a Subscriber-Station when it has received maps from the Base-Station (sync) and it is illuminated continuously when the Subscriber-Station has registered with the Base-Station. The 'SYNC' LED is off on the Base-Station when no Subscriber-Stations are registered and is illuminated continuously when Subscriber-Stations are registered.
- $\circled{3}$ **1UR LED - Receive Indicator -** The 'RCV' LED is illuminated when a unit is receiving frames. It is sampled on a 1 second interval.
- $\left(4\right)$ **1UR LED - Transmit Indicator -** The 'XMT' LED is illuminated when a unit is transmitting frames. It is sampled on a 1 second interval.

# $(5)$

**1UR PORT – User 1 Port - The User 1 port is a standard 9 pin female connector that** supports RS-232 signals (Baud = 115200, 8-N-1 no flow control) with the following pin assignments:

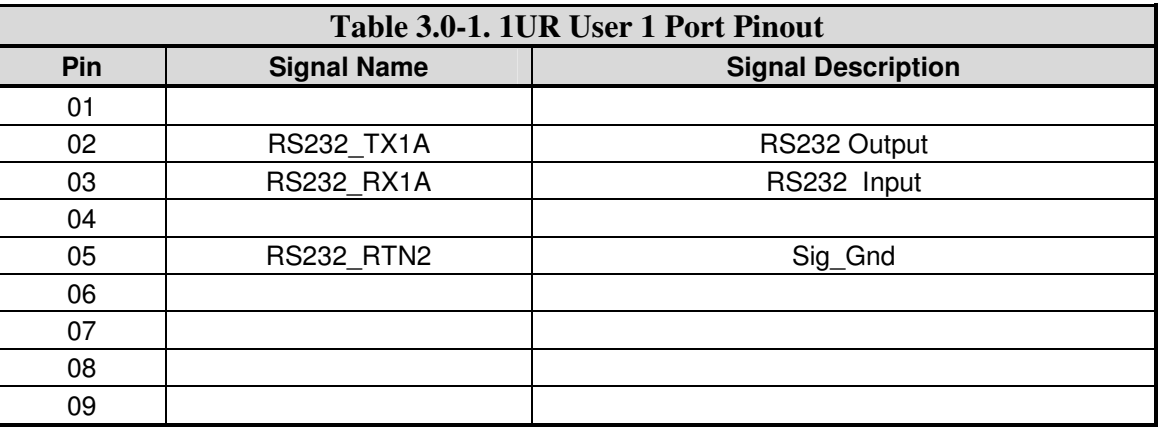

6

 $\odot$ 

**1UR SWITCH – Power On/Off Switch and Indicator** - This power switch turns the radio On and Off. The switch is illuminated when the power is turned On and not illuminated when the power is turned Off.

**1UR CONNECTOR – AC Power Connector -** The unit requires 120V AC @ 60Hz power. It accepts the supplied standard IEC-430 AC power cord.

 $\circledS$ 

**1UR PORT – User 2 Port - The User 2 port is a standard 25 pin female connector that** supports RS-232/RS-422 maintenance debug, transmit receive switch, 1PPS, and reserved signals with the following pin assignments:

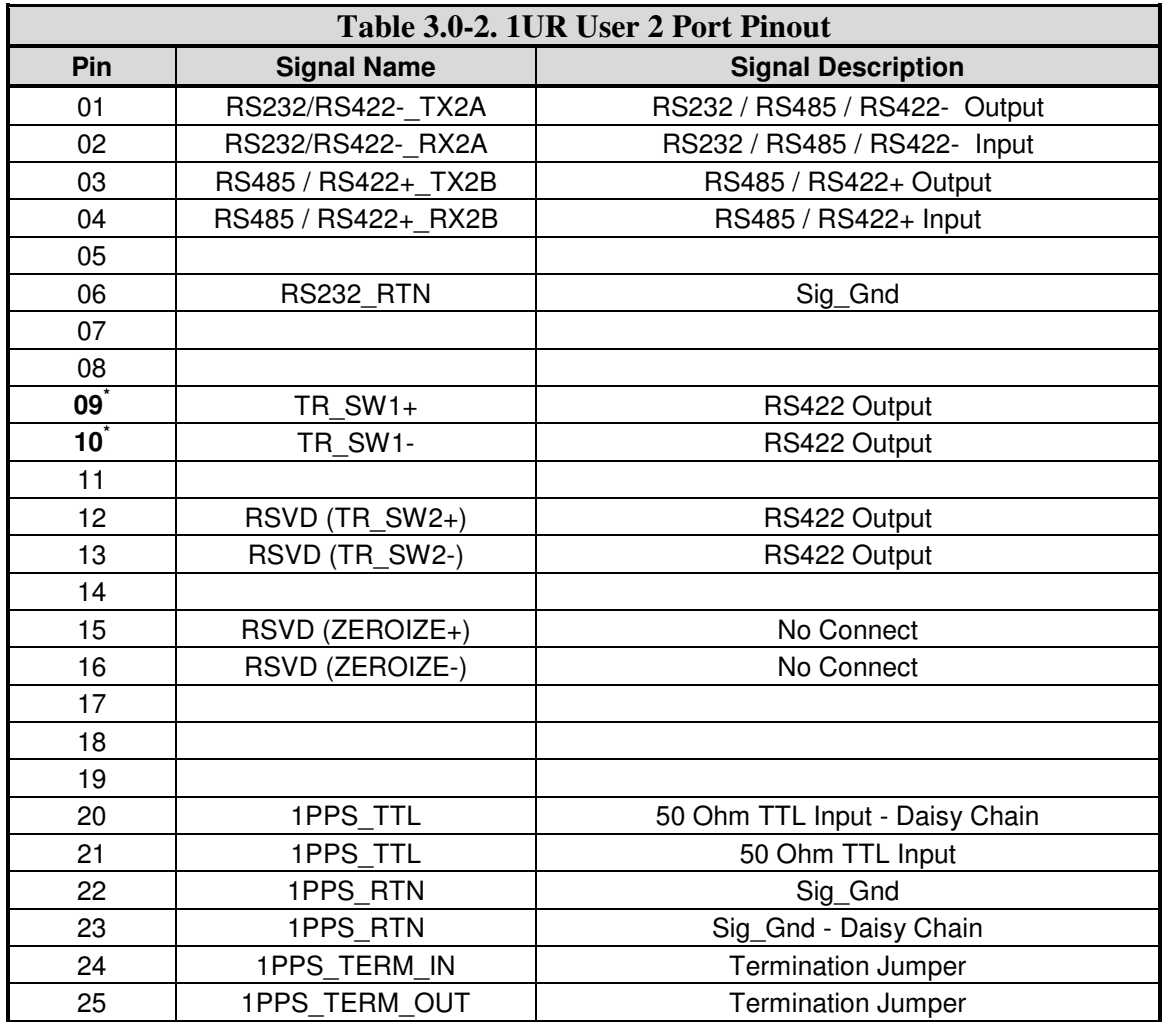

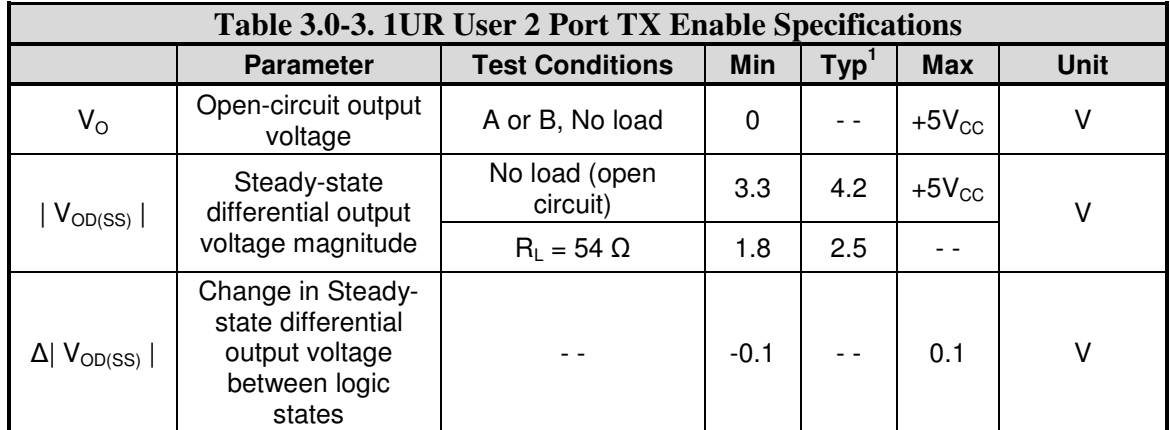

<sup>1</sup> All typical values are at  $V_{CC}$  = 5V and 25 °C

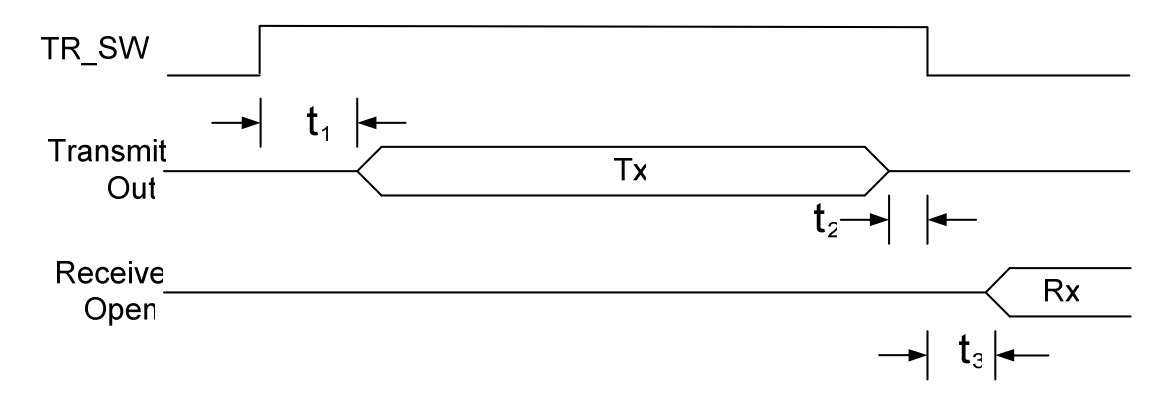

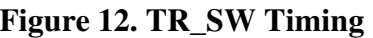

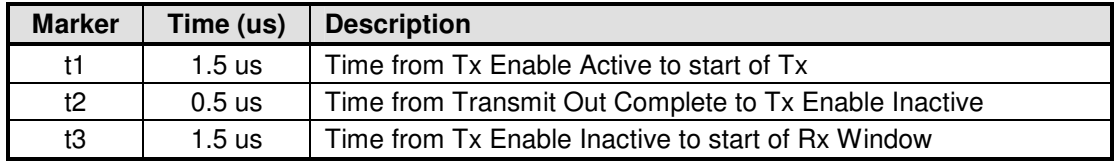

### **BAE SYSTEMS**

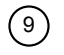

- **1UR CONNECTOR Tx RF / Tx Enable Connector** This female TNC connector is connected to the 802.16 RF Transmit system. +5 DC Power is present on center pin.
- <sup>10</sup> **1UR CONNECTOR Rx RF Connector-** This female TNC connector is connected to the 802.16 RF Receive system. +15V, 4 Amps is present on center pin.
- <sup>11</sup> **1UR CONNECTOR Ethernet Connector** The Ethernet connector is a standard 10/100/1000BaseT RJ45 receptacle. It has the following pin assignments which conform to the Ethernet specification:

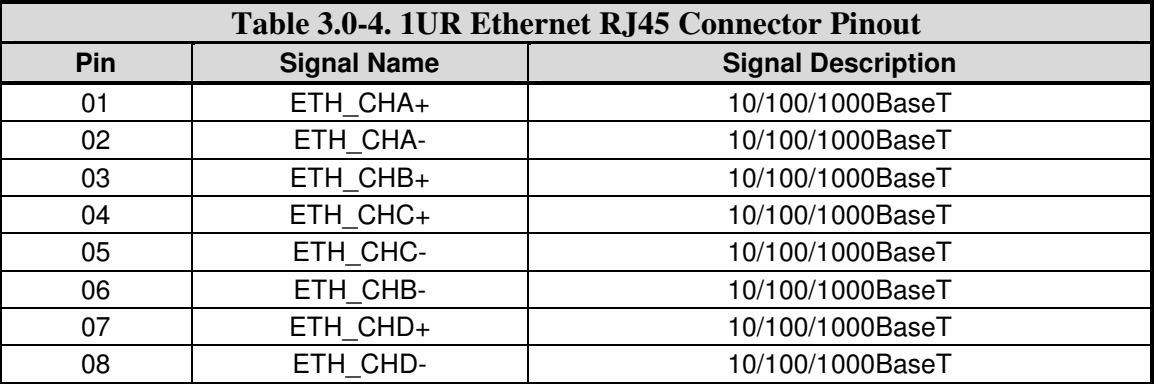

### **4.0 SYSTEM CONFIGURATION**

This simple yet powerful GUI uses uncomplicated intuitive screens to allow the average 802.16 user:

- Configure the system for their network
- Take the system operational
- **Perform maintenance**

The GUI screens and all their respective elements are described in the following subsections.

To get to the main page, types the following URL: http://<ip address of the radio>/

A step-by-step setup example for bridging mode and non-bridge mode are provided in section 5 of this document. The bridging is the preferred method due to enhanced capabilities such as multicast and it does not require manual route configuration.

The recommended browsers to use are Internet Explorer Version 7 and Mozilla Firefox.

### **Base-Station Login Page**

The base station requires a login for access to configuration screens. The base station contains one crypto officer login and one user login. Access to certain configuration items is restricted for the user login.

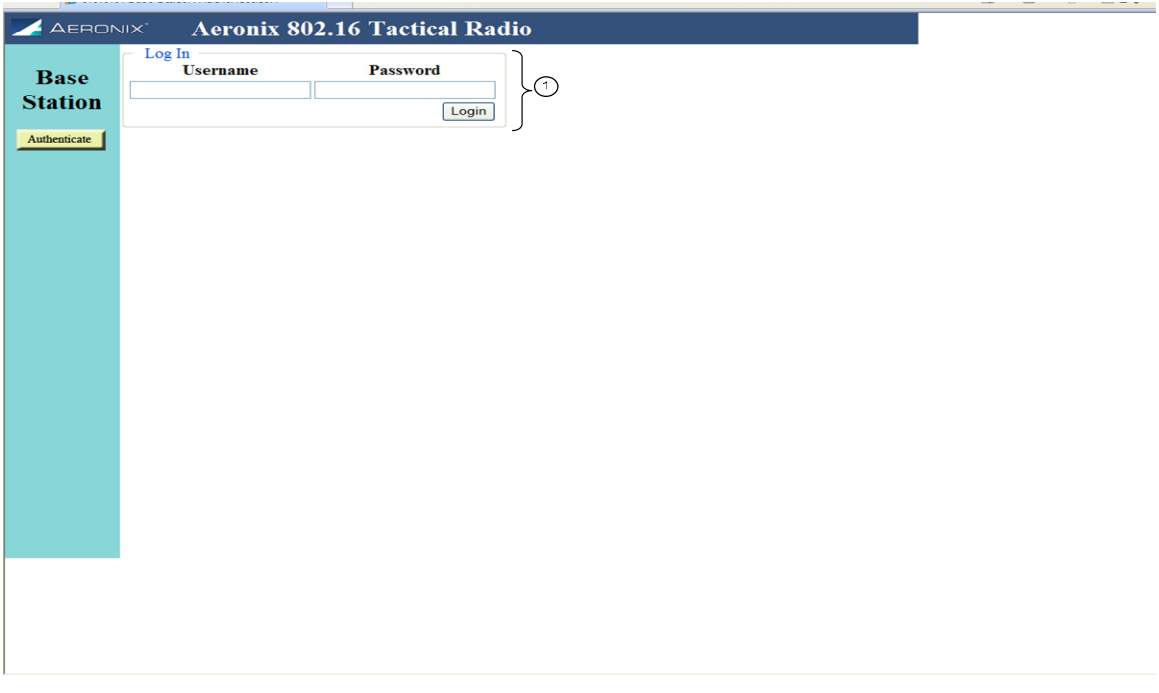

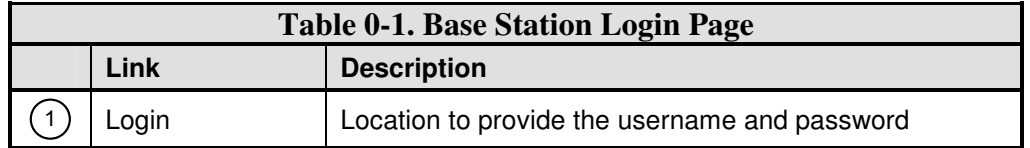

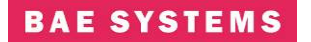

### **Base-Station Home Page**

The base station home page contains hardware and software version information. It also contains network address information.

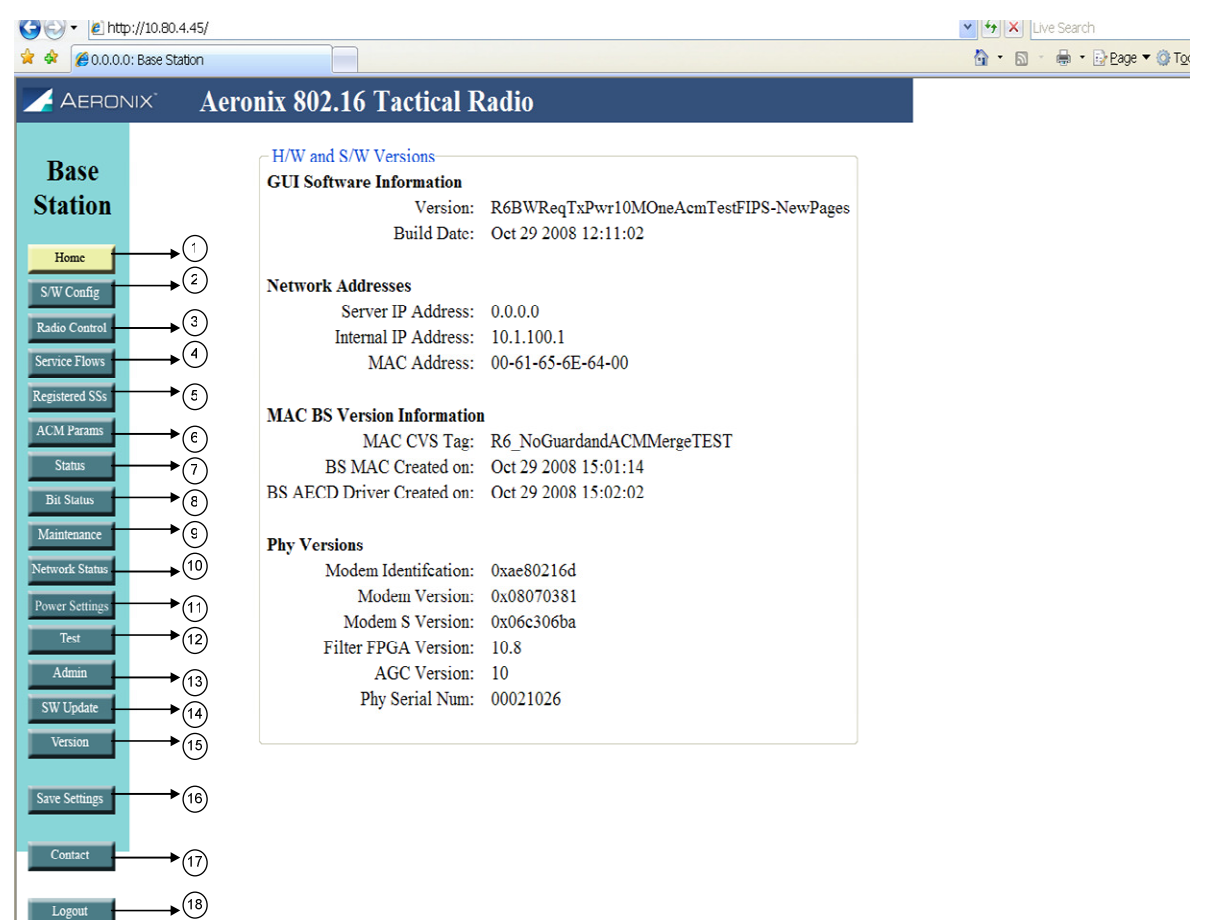

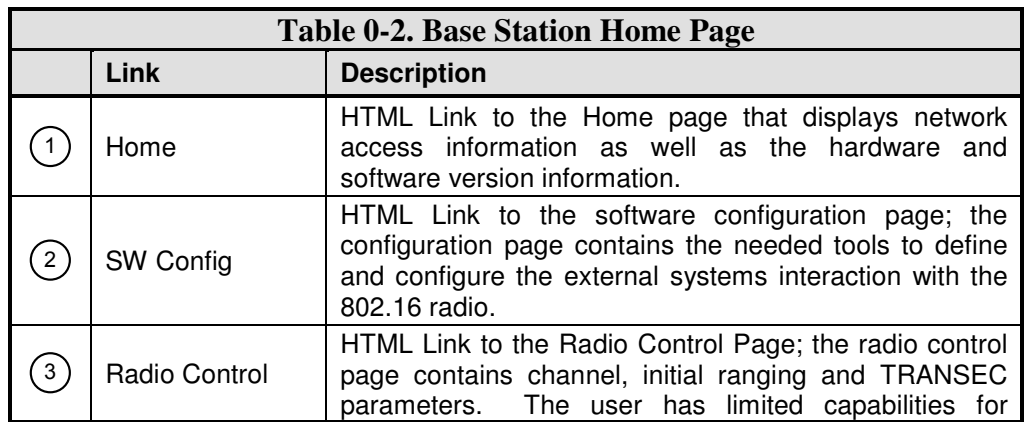

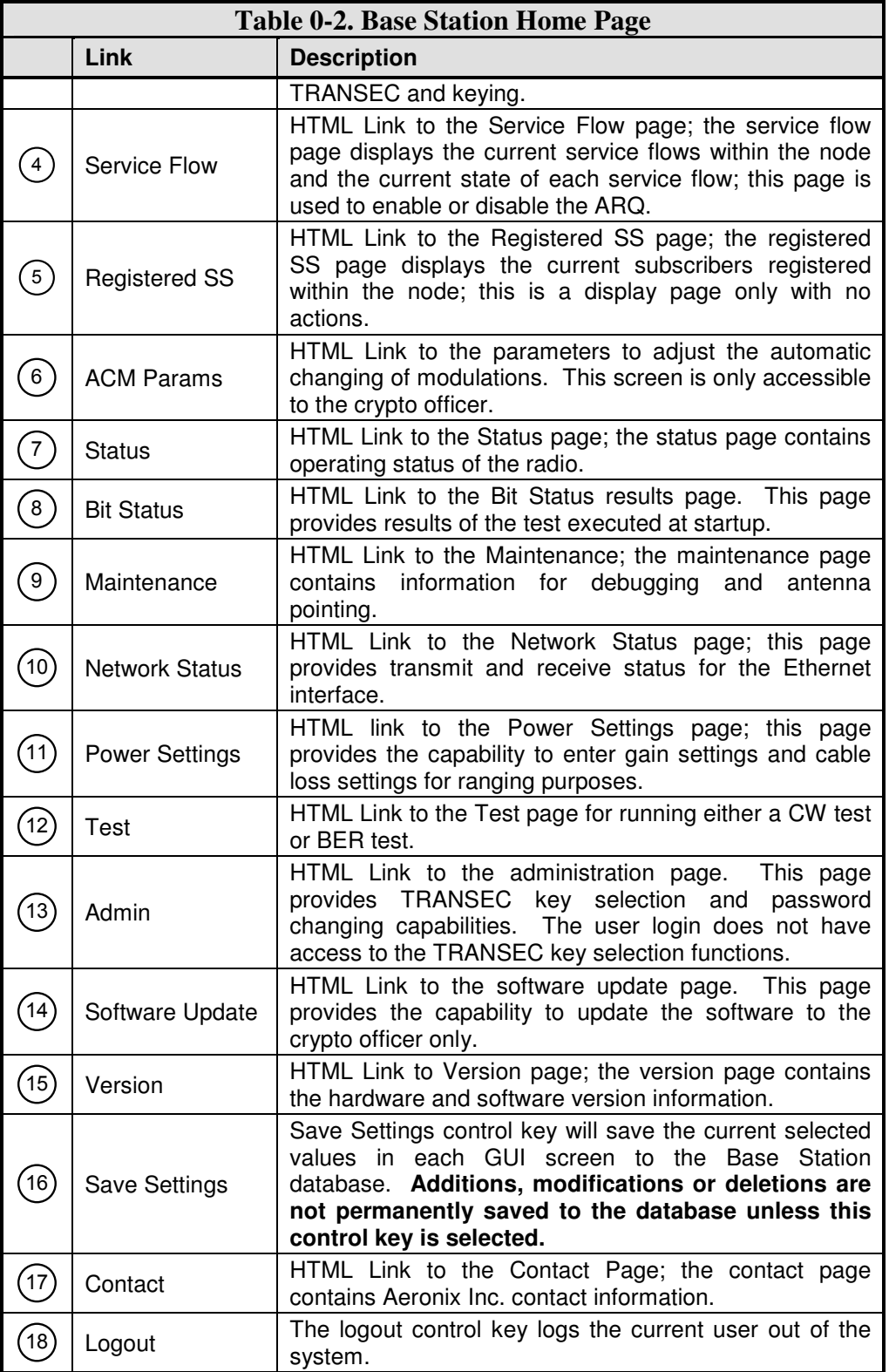

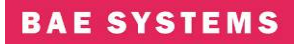

# **Base-Station Software Configuration Page**

# **Non-Bridging Example**

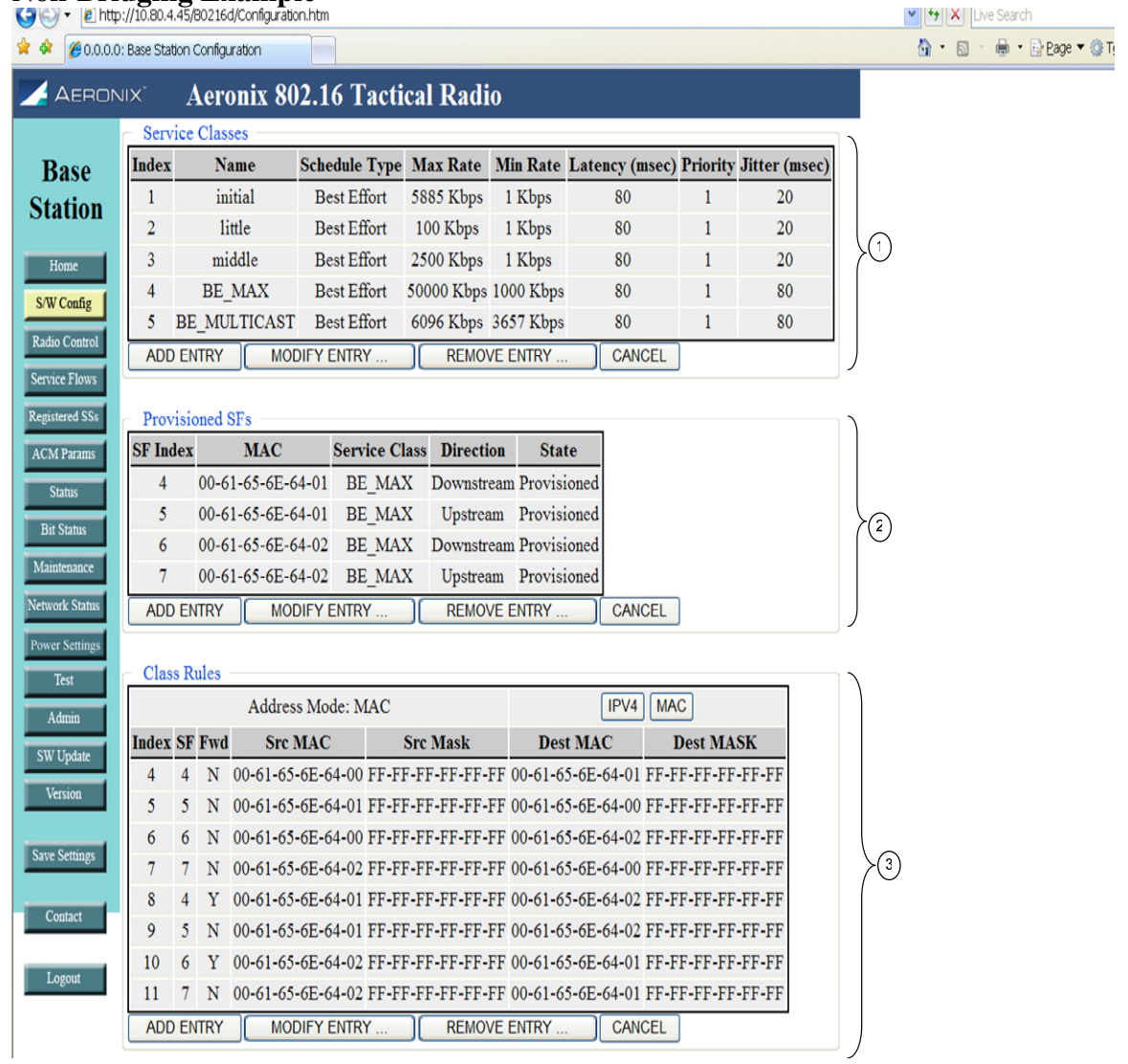

# **Bridging Example**

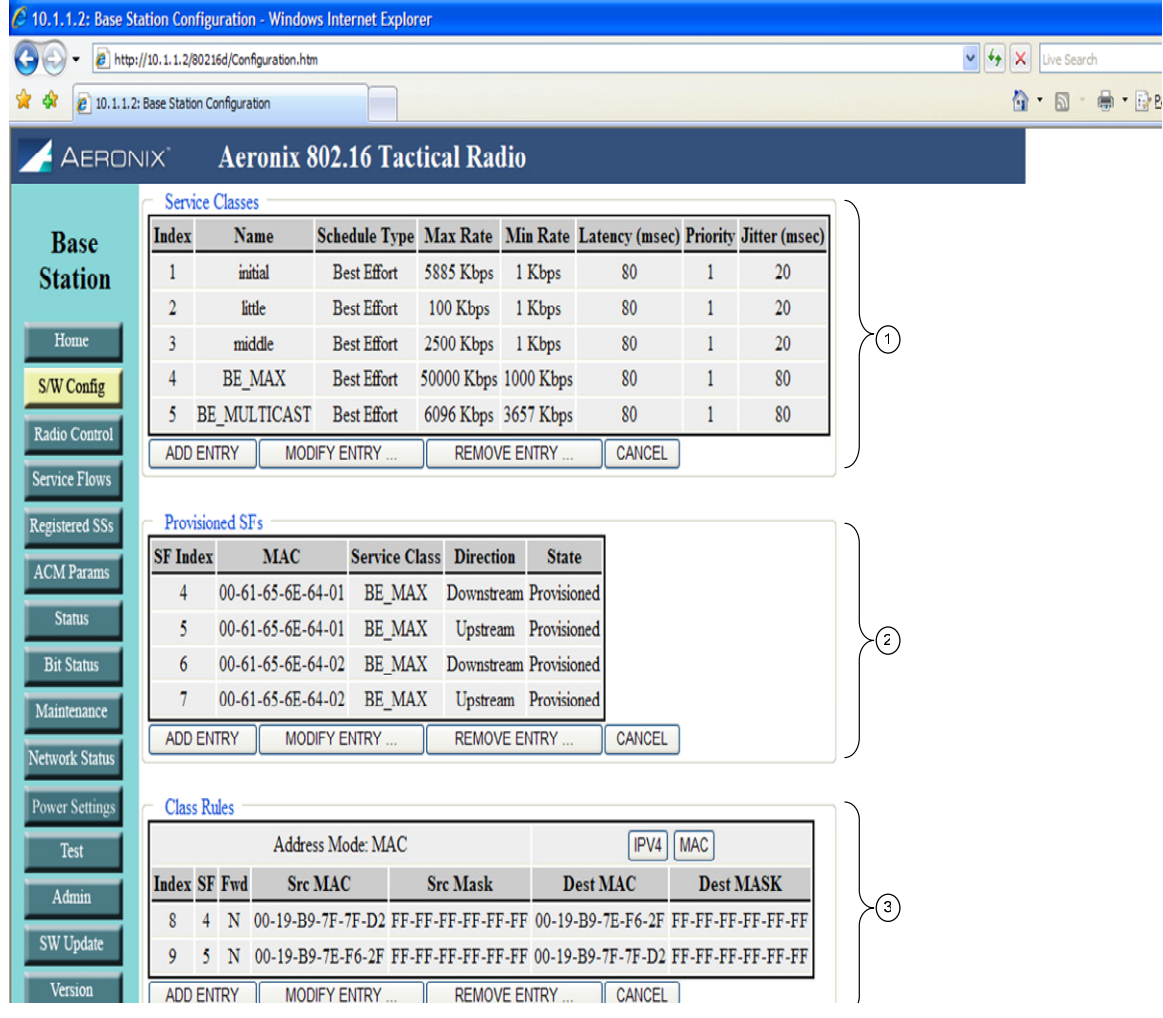

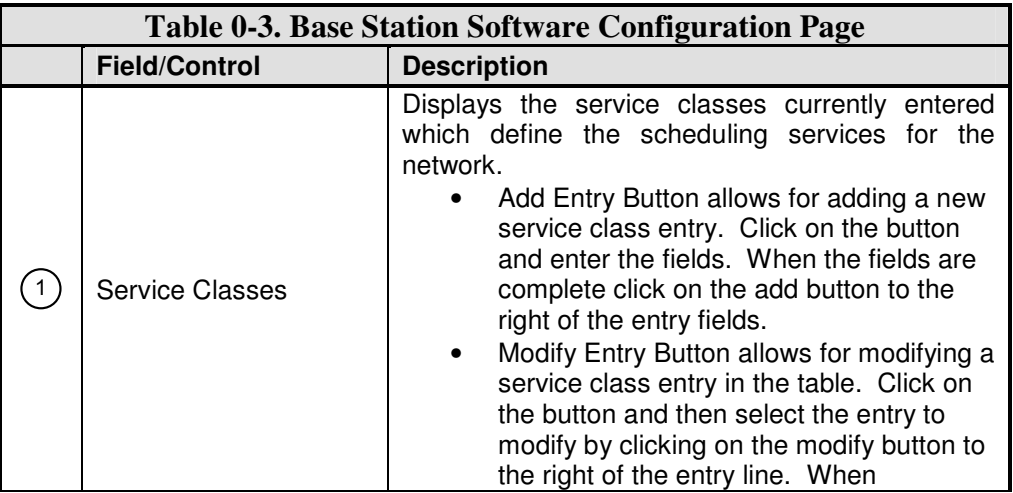

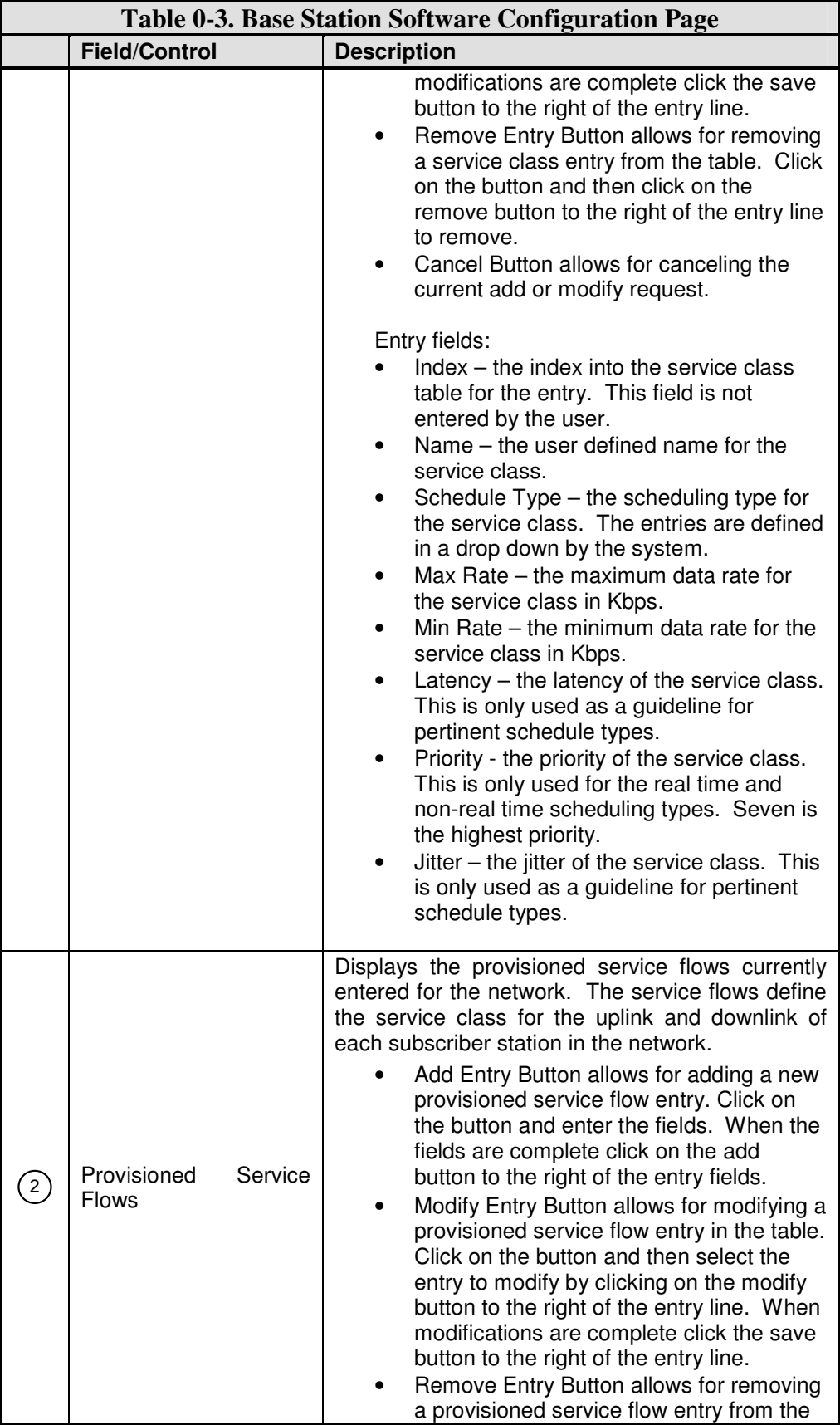

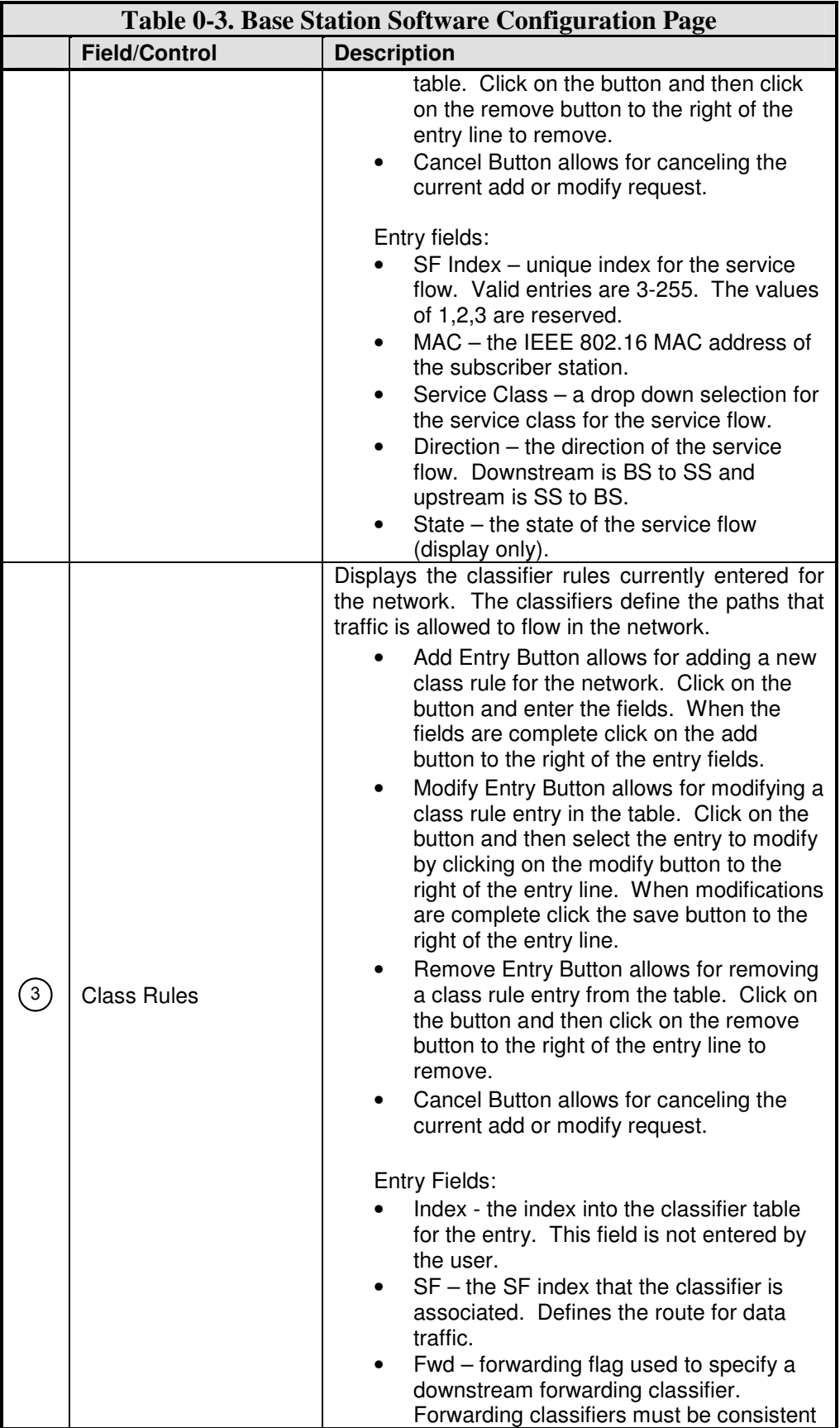

![](_page_25_Picture_117.jpeg)

Multicast Note:

o A service class for multicast data is automatically configured that defines the possible bandwidth for multicast messages. The maximum and minimum rate can be modified according to the expected multicast traffic of your system. The multicast service class cannot be deleted as multicast support is always on in the bridging configuration. Multicast is not currently supported in the non-bridging configuration.

![](_page_26_Picture_0.jpeg)

## **Base Station Radio Control Page**

![](_page_26_Picture_101.jpeg)

Loading ...

![](_page_26_Picture_102.jpeg)

![](_page_27_Picture_212.jpeg)

![](_page_28_Picture_109.jpeg)

# **Base Station Service Flows**

![](_page_29_Picture_93.jpeg)

![](_page_29_Picture_94.jpeg)

![](_page_30_Picture_202.jpeg)

![](_page_31_Picture_104.jpeg)

# **Base Station Registered SS Page**

![](_page_31_Picture_105.jpeg)

![](_page_31_Picture_106.jpeg)

![](_page_32_Picture_88.jpeg)

# **Base Station ACM Parameters Page**

![](_page_33_Picture_96.jpeg)

![](_page_33_Picture_97.jpeg)

![](_page_34_Picture_208.jpeg)

![](_page_35_Picture_0.jpeg)

![](_page_35_Picture_85.jpeg)

# **Base Station Status Page**

![](_page_35_Picture_86.jpeg)

![](_page_35_Picture_87.jpeg)

![](_page_36_Picture_146.jpeg)

### **Base Station Bit Status**

This page shows the results of the bit tests executed at startup. The names and number of tests may change due to FIPS requirement changes.

![](_page_37_Picture_0.jpeg)

![](_page_37_Picture_25.jpeg)

![](_page_38_Picture_0.jpeg)

### **Base Station Maintenance Page**

![](_page_38_Picture_84.jpeg)

![](_page_38_Picture_85.jpeg)

![](_page_39_Picture_188.jpeg)

![](_page_40_Picture_0.jpeg)

# **Base Station Network Status Page**

![](_page_40_Picture_57.jpeg)

![](_page_40_Picture_58.jpeg)

![](_page_41_Picture_0.jpeg)

## **Base Station Power Settings Page**

![](_page_41_Picture_27.jpeg)

![](_page_41_Picture_28.jpeg)

![](_page_42_Picture_210.jpeg)

> The Set button in each section is used to place the current values entered into the database.

![](_page_43_Picture_0.jpeg)

### **Base Station Test Page**

![](_page_43_Picture_3.jpeg)

![](_page_43_Picture_141.jpeg)